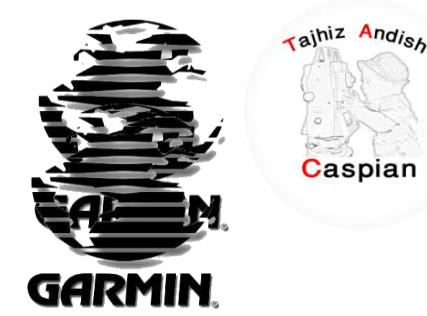

ز اند هی تج شرکت مجمیزاندیش کاسین

فروش و کالیبراسون نجهیزات نقشه برداری براس<u>ون</u> لیب

# **ساٌُوای استفادٍ اص 30 ETREX GARMIN GPS**

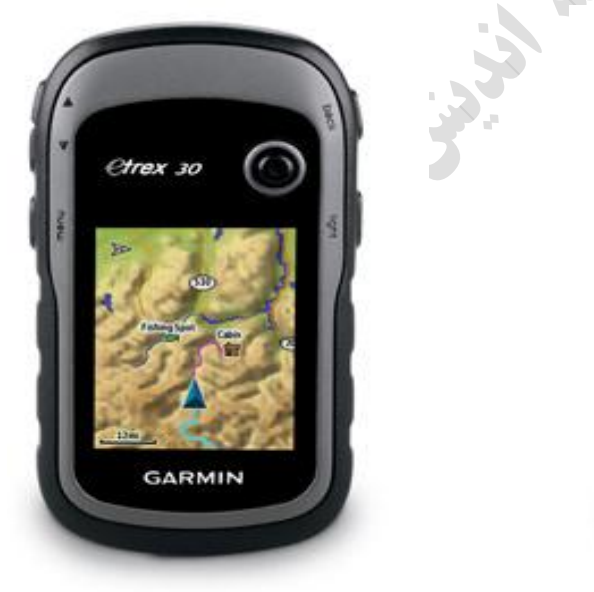

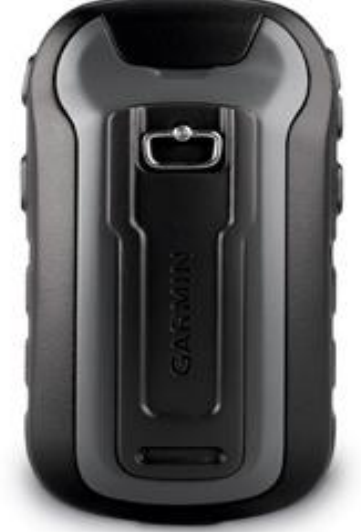

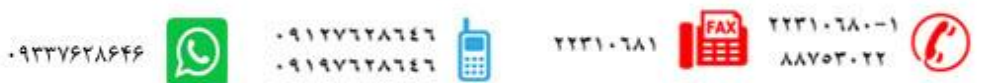

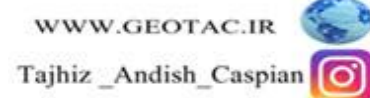

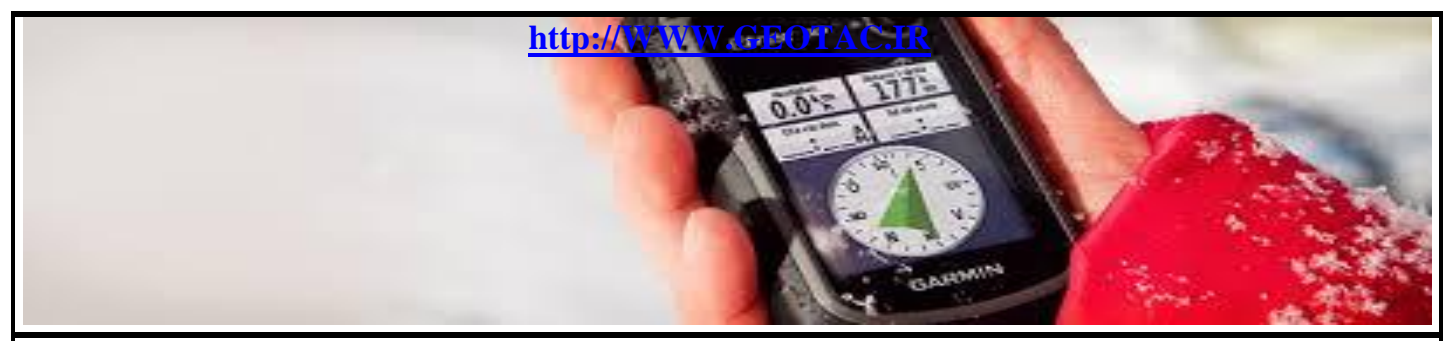

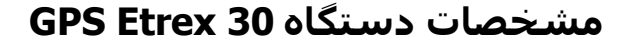

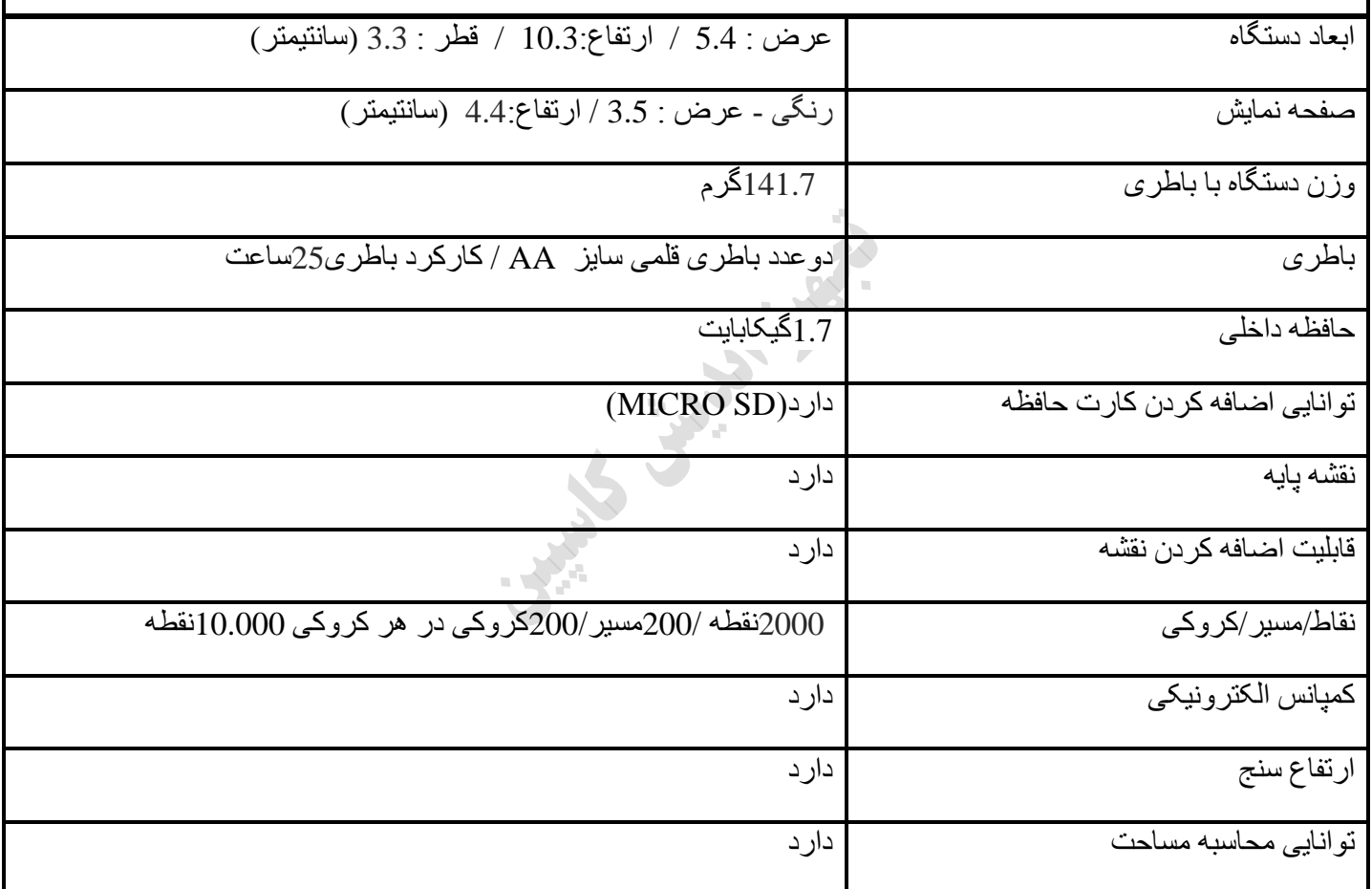

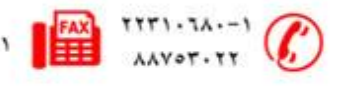

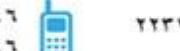

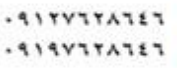

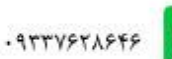

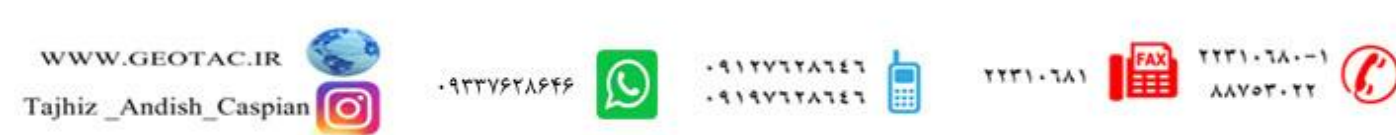

# **هعشفی کلیذ ُای دستگاٍ**

# **.1 کلیذ تضسگٌوایی**

- **.2 کلیذ تشگطت**
- **.3 کلیذ چٌذ کاسٍ)Enter)**
	- **.4 کلیذ هٌو**
- **.5 کلیذ سوضي / خاهوش**
- **.6 خشوجی استثاط تا کاهپیوتش)usb mini)**
	- **.7 دسپوش تاطشی**
	- **.8 قفل دسپوش تاطشی**
	- **.9 هحل ًصة قفل کوشی**

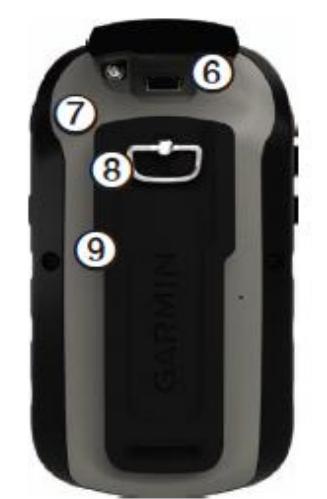

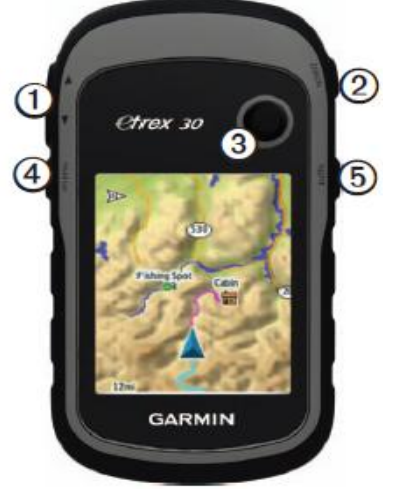

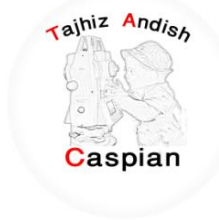

**اطالعات تاطشی**

دستگاه توسط دو عدد باطری قلمی سایز AA کار می کند

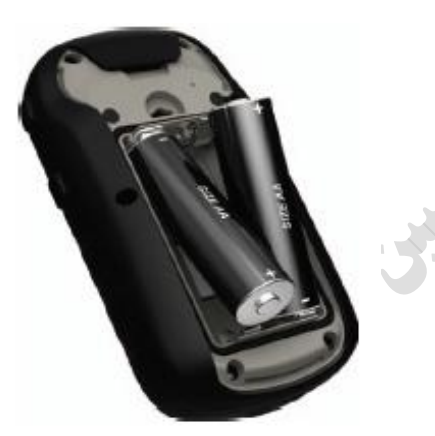

#### **ًصة تاطشی**

- 1. شستی درپوش پشت دستگاه را باز کنید
- 2. با توجه به جهت مثبت ومنفی دستگاه باطری را درون دستگاه قرار دهید
	- **3.** در پوش دستگاه را سر جای خود بنشانید

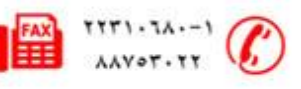

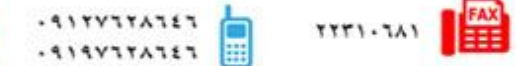

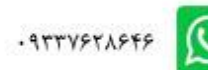

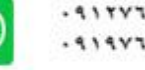

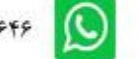

Tajhiz Andish **طریقه روشن و خاموش کردن دستگاه** چند ثانیه کلید دار این که داشته تا دستگاه روشن شود<sub>.</sub> Caspian همچنین پس از روشن شدن دستگاه شما میتوانید با فشردن یکبار دکمه م<mark>ال</mark> نور صفحه نمایش را تنظیم کنید

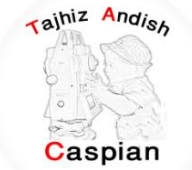

**تٌظیوات صتاى دستگاٍ** 

وقتی برای دفعه اول دستگاه را روشن میکنیم منوی زبان های موجود بر روی دستگاه نمایش داده می شود که میتوانید در زبان مورد نظر را انتخاب کنید و همچنین شما می توانید با فشردن دوبار دکمه menu وارد صفحه تنظیمات شده و گزینه سیستم را انتخاب کرده و از آنجا زبان مورد نظر را انتخاب می کنیم

Menu \ Setup \ System \ Language

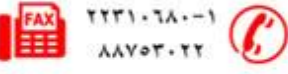

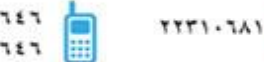

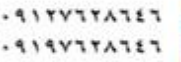

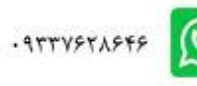

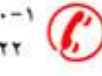

**پیذا کشدى هاُواسٍ / Satellite**

Tajhiz Andish به منطقه ای باز بروید دستگاه جی پی اس را روشن کنید دستگاه بین 30 تا 60 ثانیه طول می کشد.<br>ت تا سیگنال ماهواره را پیدا کند چند لحظه صبر کنید تا مختصات منطقه را به ما نمایش دهد.

ح بر ای نمایش مختصات باید حداقل 4سیگنال سبز شده باشد

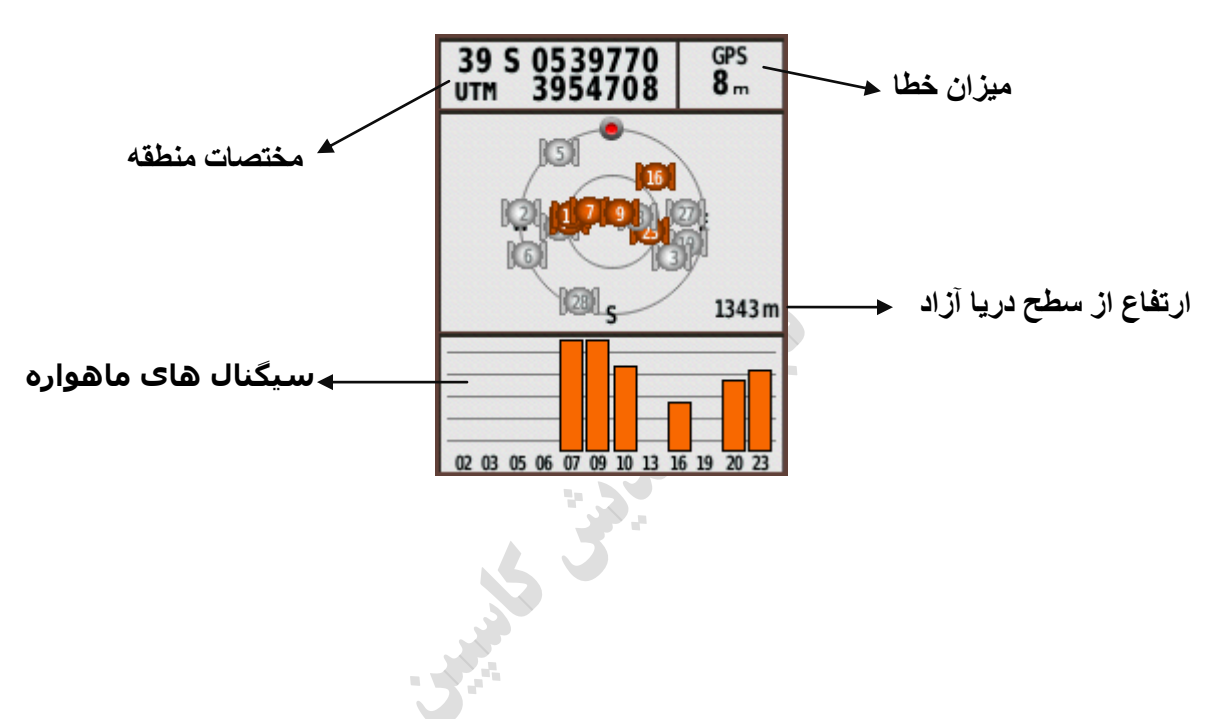

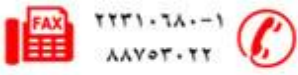

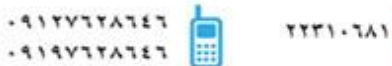

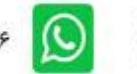

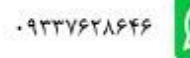

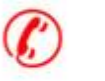

## **ًقاط ًطاًَ ) Waypoints)**

دستگاه ETREX 30 توانایی ثبت 2000 نقطه را دارد

ترای ثبت یک نقطه ً ابتدا باید وارد صفحه ماهواره شده و منتظر بمانید تا دستگاه با ماهواره ارتباط برقرار کرده و مختصات<br>Caspian مکان شما نمایش داده شو د .

**هشاحل ثثت یک ًقطَ** :

- **.1 کلیذ چٌذکاسٍ)Enter ) سا چٌذ ثاًیَ ًگَ داسیذ**
- **.2 دس ایي قسوت هی تواى ًام ًقطَ یا عالهت آى سا تغییسداد و یا تا ضواسٍ پیص فشض رخیشٍ کشد.**
	- **.3 دس قسوت یادداضت )Note )ضوا هی تواًیذ توضیحاتی دستاسٍ** نقطه مورد نظر ثبت کنید در غیر ای*ن صورت دستگ*اه در حالت **استاًذاسد تاسیخ سا رخیشٍ هیکٌذ**
	- **.4 دس قسوت تعذی یعٌی هوقعیت )Location)هختصات هکاى ضوا تا واحذ اًتخاتی ضوا ًوایص دادٍ هی ضود** 
		- **.5 سپس تا فطشدى دکوَ Done ًقطَ سا رخیشٍ کٌیذ**
	- **.6 ُوچٌیي ضوا هی تواًیذ تا اًتخاب گضیٌَ map هی تواًیذ ًقطَ هوسد ًظش سا دس ًقطَ هطاُذٍ کٌیذ**

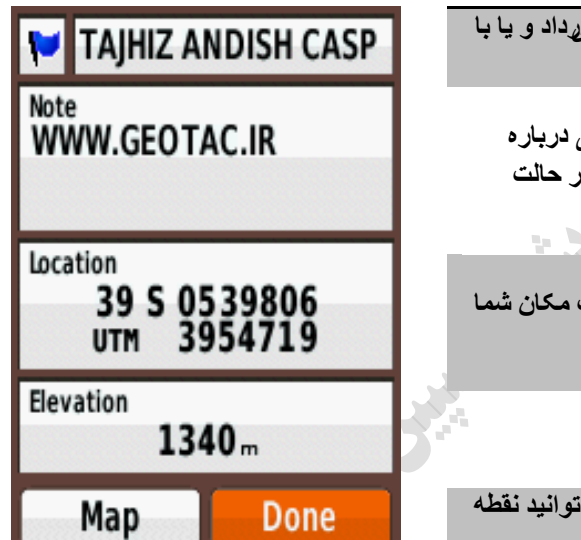

rajhiz Andish

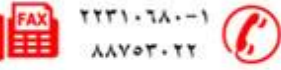

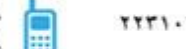

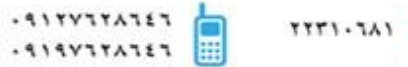

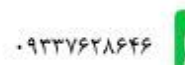

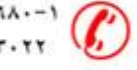

#### **ویشایص ًقاط**

قبل از اینکه شما یک نقطه را ویرایش کنید باید آنرا ذخیره کنید

### **هشاحل ویشایص ًقاط**

1. از فهرست اصلی مدیرنقاط نشانه (waypoint Manager) را انتخاب کنید

2. نقطه مورد نظر را انتخاب کنید .

3. اطلاعات جدید را وارد کنید

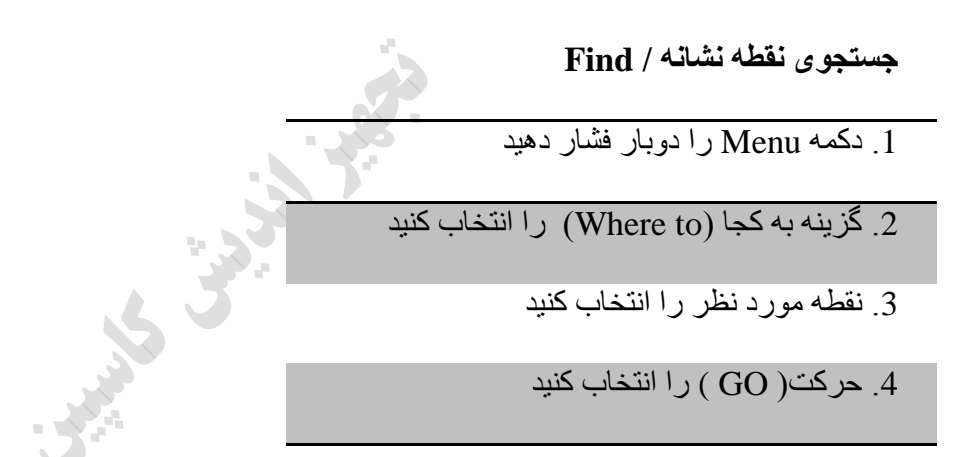

در این حالت با فشردن دکمه برگشت می توان وارد صفحه قطب نما شده و توسط فلش قطب نما در مسیر نقطه مورد نظر حر کت کر د

**Where to/ Waypoints /Waypoint -- / GO**

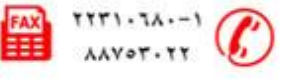

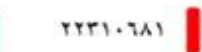

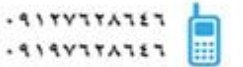

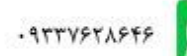

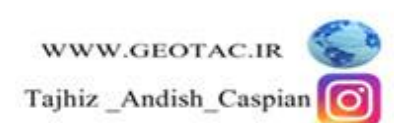

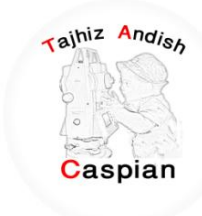

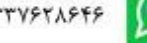

**حزف کشدى یک ًقطَ ًطا/ًَ** *waypoint*

1. از فهرست اصلی مدیر نقاط نشانه (Waypoint Manager) را انتخاب کنید

2. نقطه مورد نظر را انتخاب کنید

3. دکمه منو را فشار دهید

4. گزینه حذف را انتخاب کنید

در صورتی که تمایل به پاک کردن تمام نقاط دارید در قسمت مدیر نقطه نشانه دکمه منو را فشار دهید و گزینه حذف همه را انتخاب کنید یا از منو اصلی گزینه تنظیم را انتخاب و از آنجا بازنشانی و در نهایت حذف همه نقاط نشانه را انتخاب کنید

**Menu / Waypoint Manager / Menu / Delete ALL**

Tajhiz Andish

Caspian

گر نکته: نکات پاک شده به هیچ عنوان قابل بازگشت نمی باشند

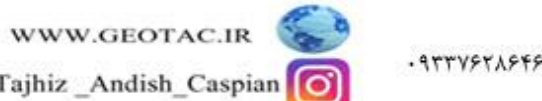

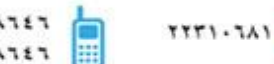

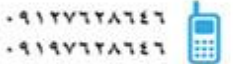

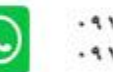

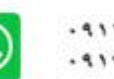

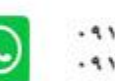

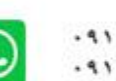

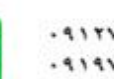

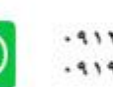

# **هسیشُا ) Routes)** یک مسیر ِ یک نقطه ُنشانه است که شما را به مقصد نهایتان هدایت می کند

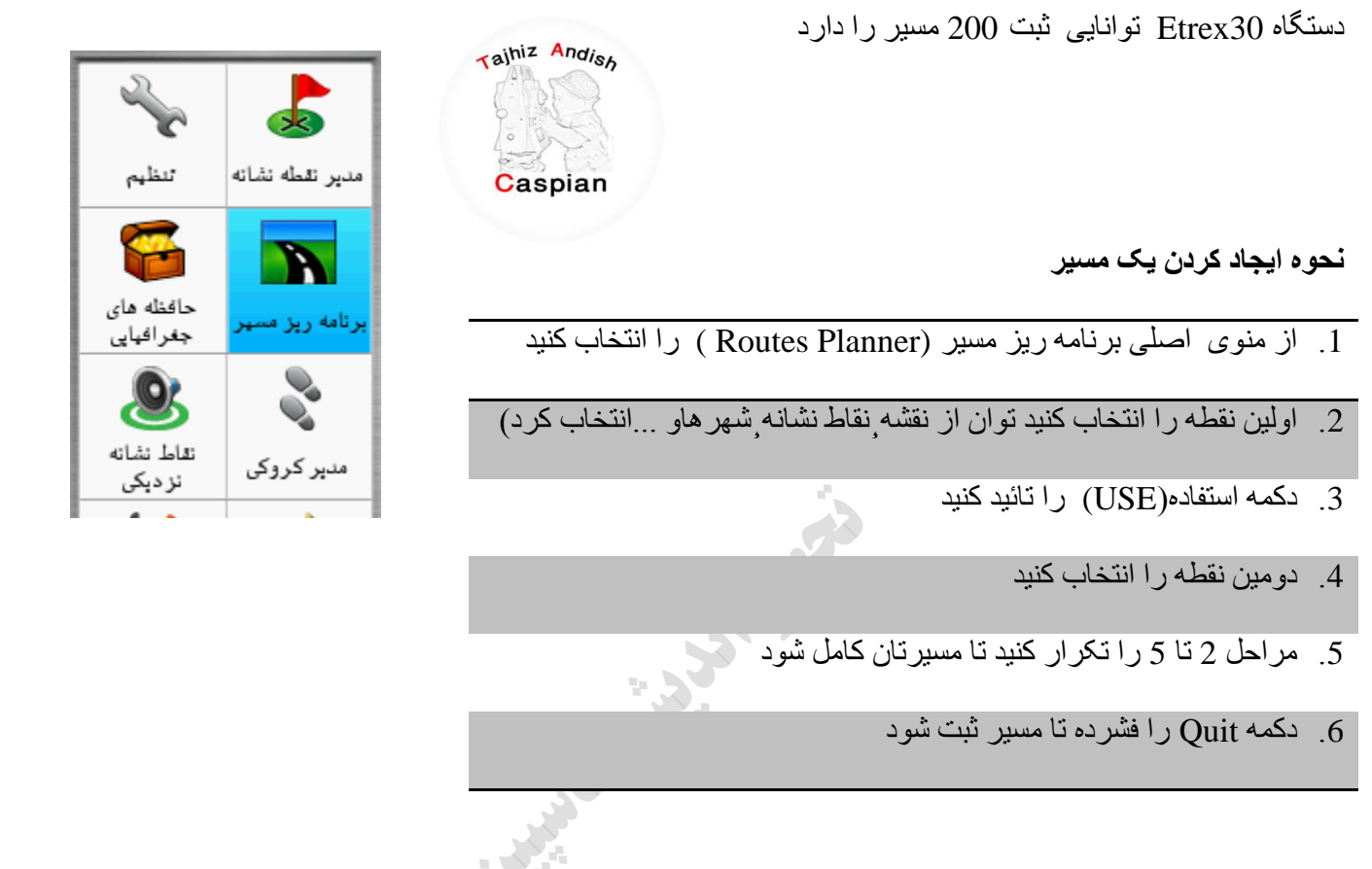

**Routes Planne /Create Route /Select First Point /Waypoints / Use / Select Next Point /…/Quit**

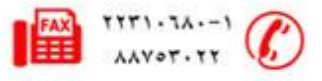

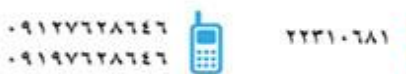

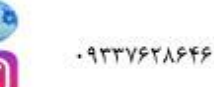

**ویشایص اسن هسیش**

- 1. از منوی اصلی برنامه ریز مسیر (Routes Planner ) را انتخاب کنید
	- 2. تغیر نام را انتخاب کنید
		- 3. نام جدید را وارد کنید
	- 4. دکمه تایید را فشار دهید

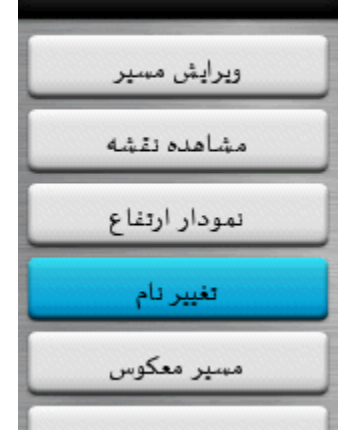

Route 001

**Routes Planner /Route -- /Change Name / New Name** 

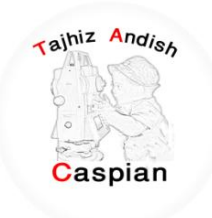

**ویشایص هسیش** 

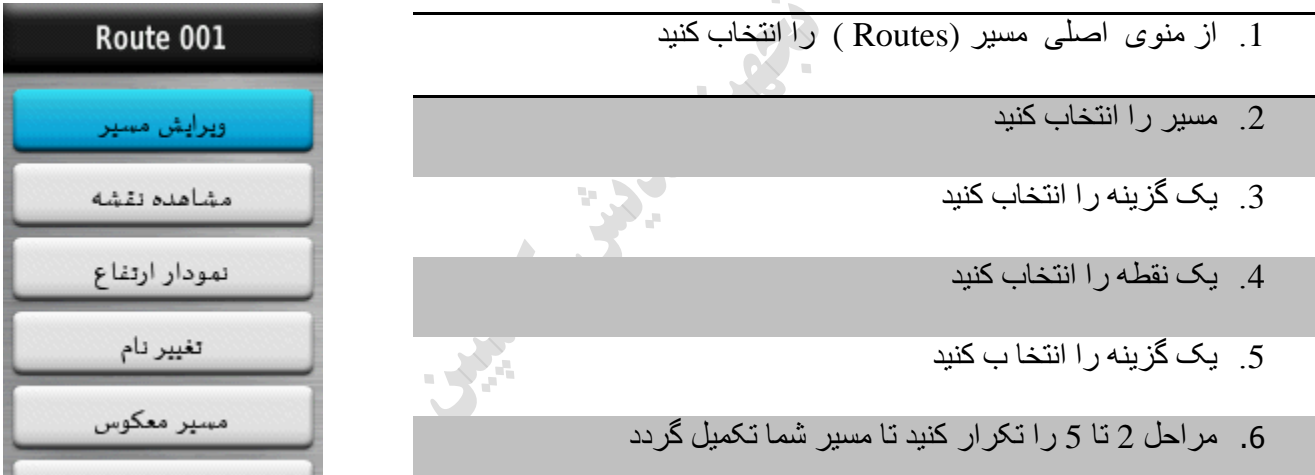

**Routes Planner /Route --/Edite Route** 

ع برای ایجادیک مسیر باید حداقل دونقطه داشته باشیم

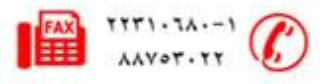

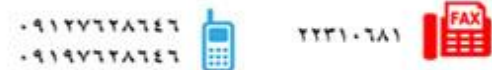

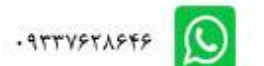

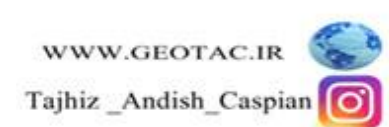

نمایش مسیر روی نقشه

1. از منوی اصلی برنامه ریزمسیر (Routes Planner ) را انتخاب کنید

2. مسیری را که می خواهی انتخاب کنید

3. مشاهده نقشه را انتخاب کنید

**Routes Planner /Route --/View Map** 

**پاک کردن یک مسیر** 

- 1. از منوی اصلی برنامه ریزمسیر (Routes Planner ) را انتخاب کنید
	- . هسیر مورد نظر انتخاب کنید
	- 3. پاک کردن مسیر را انتخاب کنید

**Routes Planner /Route --/ Delete Route**

**جستجوی یک هسیش / FIND**

- .1 دکمه FIND را فشار دهید
- 2. گزینه مسیر ها را انتخاب کنید
	- 3. یک مسیر را انتخاب کنید
		- 4. حرکت را انتخاب کنید

**FIND/ Routes / Routes-- / GO**

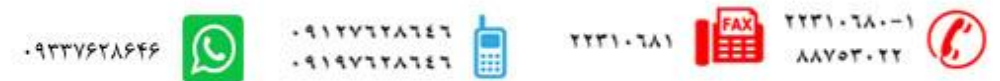

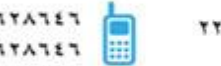

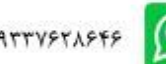

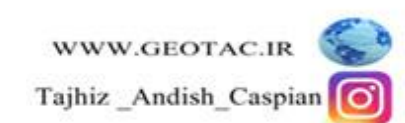

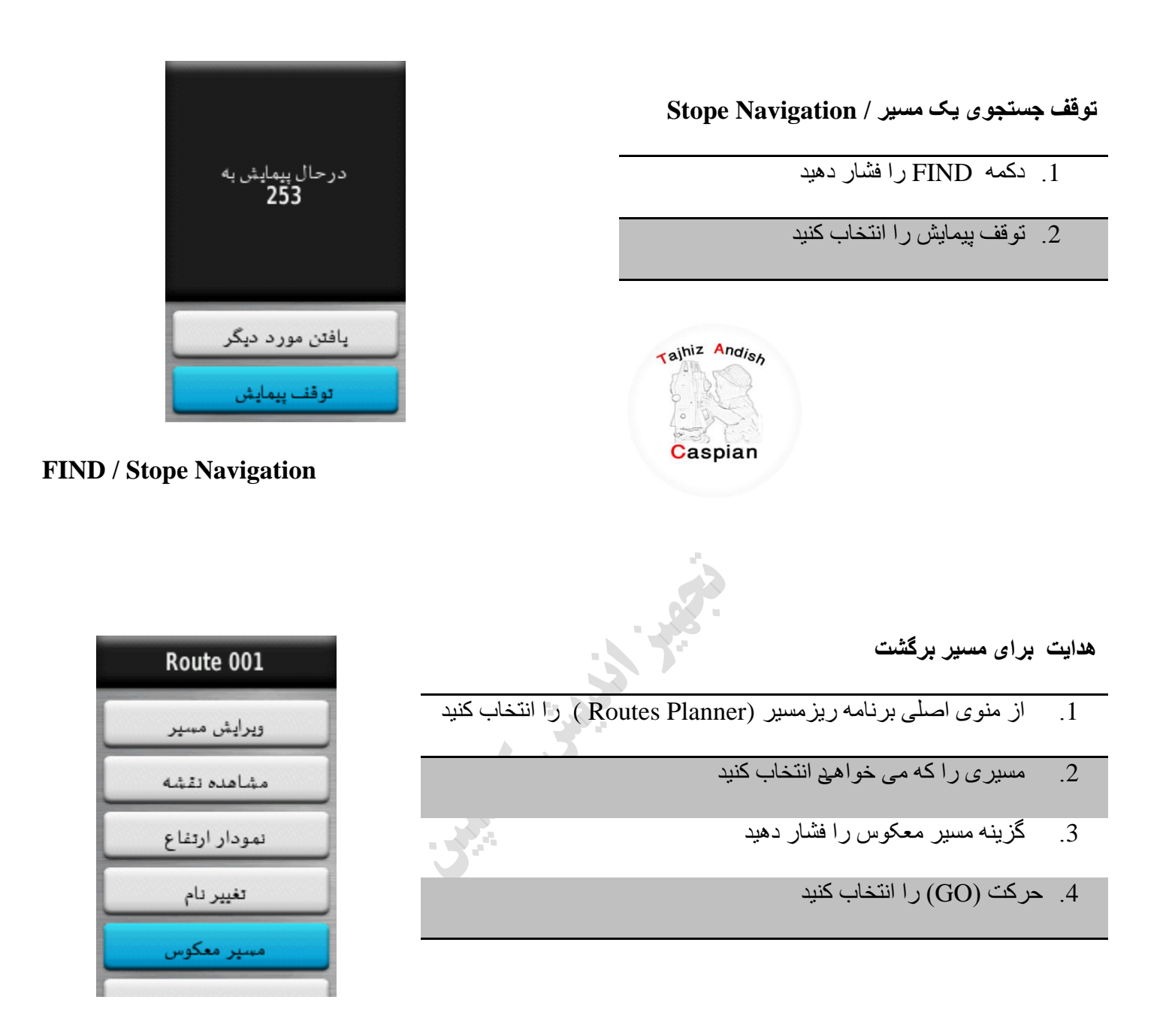

**Routes Planner /Route --/ Reverse Route**

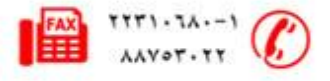

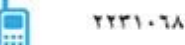

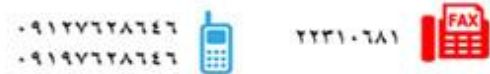

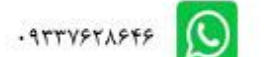

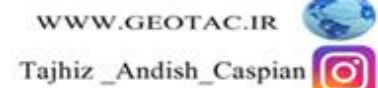

# **کشوکی (Tracks(**

دستگاه Etrex30 توانایی ثبت 20۰ کروکی به همراه 10.000 نقطه را دارد

این دستگاه مسیر های شما را مواقعی که حرکت می کنید ثبت می کندشما می توانید

این مسیر ها را ثبت کنید

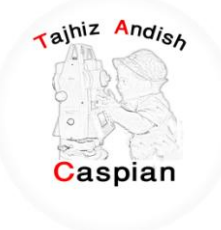

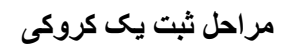

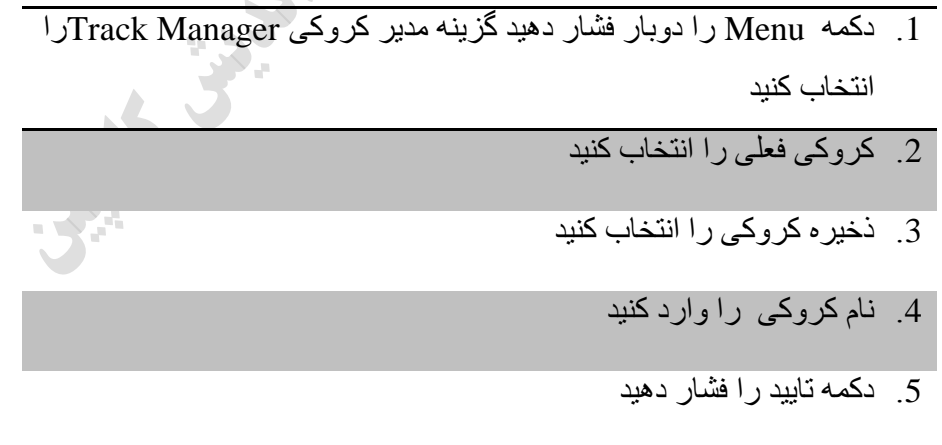

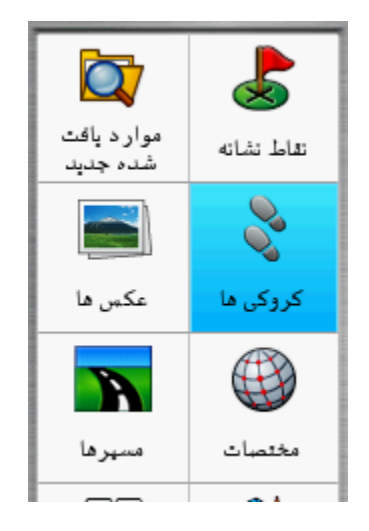

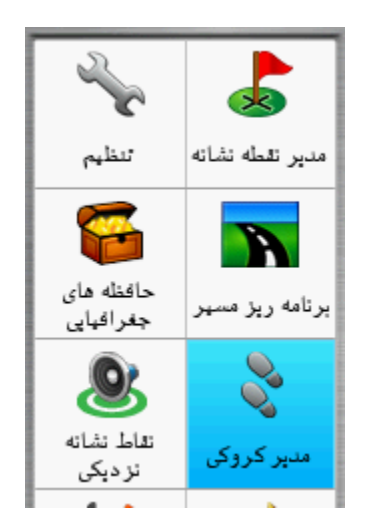

**Track Manager/Current Track/Save Track/Enter Name**

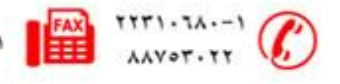

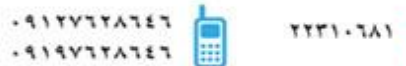

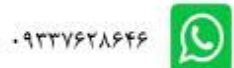

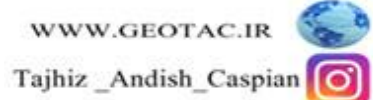

**هشاحل حزف یک کشوکی** 

- 1. دکمه Menu را دوبار فشار دهید گزینه مدیر کروکی را انتخاب کنید
	- 2. کروکی مورد نظر را انتخاب کنید
		- 3. گزینه حذف را انتخاب کنید
			- 4. گزینه بله را انتخاب کنید

#### **Track Manager/ -----track/Delete/Yes**

روش دوم : دکمه Menu را دوبار فشّار دهیدگزینه تنظیم- بازنشانی - پاک کردن کروکی فعلی و در نهایت بله را انتخاب کنید

SER OF

## **Menu/Setup/Reset/Clear Current Track**

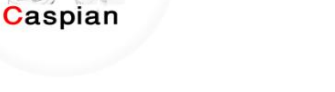

rajhiz Andish

## **جذول ثثت کشوکی**

از منو اصلی وارد قسمت تنظیم سپس کروکی ها و آز آنجا جدول ثبت کروکی را انتخاب کنید

- . ثبت نشود  $1$
- 2. ثبت نشان داده نشود
- . ثبت در نقشه نشان داده شو د $3$

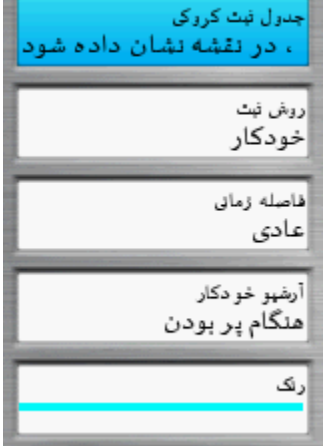

# **Menu/Setup/ Tracks /**

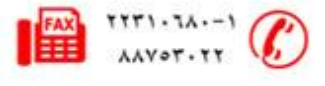

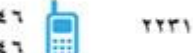

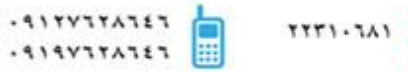

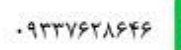

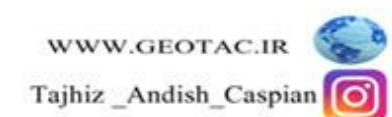

## **سوش ثثت**

در این قسمت می توان نحوه ثبت نقاط در کروکی ها را تعین کرد

- 1. مسافت کروکی را بر حسب فاصله تعین شده ذخیر ه می کند
	- 2. زمان کروکی را بر حسب زمان تعین شده ذخیره می کند
	- 3. خودکار کروکی را بر حسب سرعت متغیر ذخیره می کند

### **فاصلَ صهاًی**

در این قسمت می توان فاصله یا زمان ثبت نقاط در کروکی را تعین کرد

## **سًگ**

در این قسمت م*ی* توان رنگ کروک*ی* را تعی

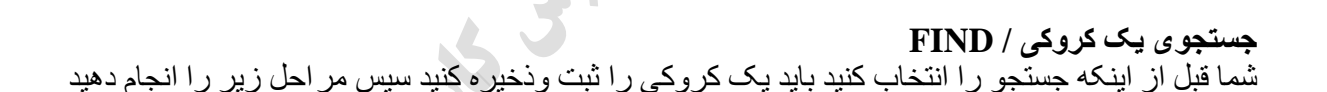

- .<br>1 دکمه FIND را فشار دهيد
	- 2. کروکی ها را انتخاب کنید
- 3. کروکی ذخیره شده را انتخاب کنید
	- 4. حرکت را انتخاب کنید
- در این حالت با فشردن دکمه PAGE می توان وارد صفحه قطب نما شده و توسط فلش قطب نما در مسیر کروکی حرکت

کر د

Find / Tracks / Track -- / Go /

Tajhiz Andish

Caspian

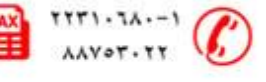

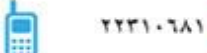

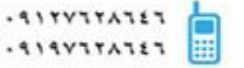

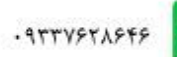

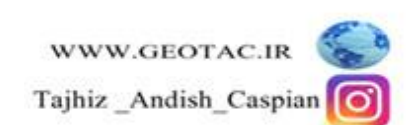

**توقف جستجوی یک کشوکی / Navigation Stope** 

1. دکمه FIND را فشار دهید

2. توقف پیمایش را انتخاب کنید

# **FIND / Stope Navigation**

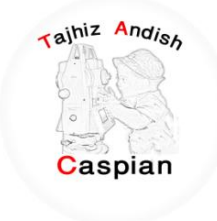

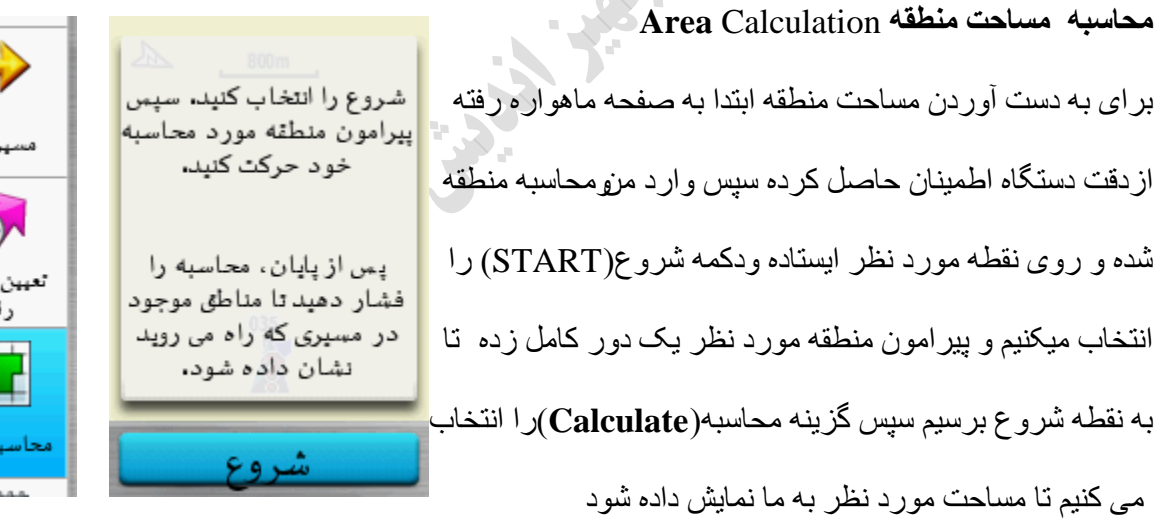

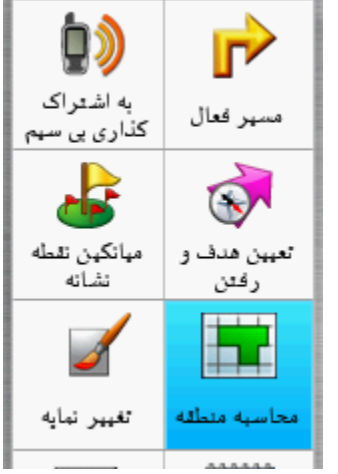

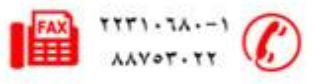

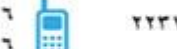

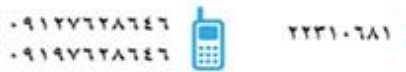

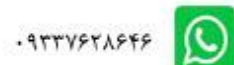

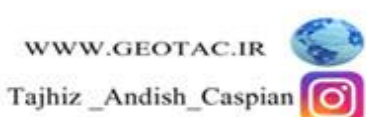

**استفادٍ اص صفحَ اصلی** 

توسط دکمه بر گشت (Back)می توان صفحه دلخواه را انتخاب کرد دکمه بر گشت را فشار دهید واز این قسمت گزینه منو اصلی را انتخاب کنید(دکمه menu را دوبار فشار دهید)

> **هٌو اصلی**  1. **تنظیم (Setup):**در این قسمت می توان تتظیمات اولیه مربوط به دستگاه را انجام داد .2

> > **سیستن**

نَ اهل عادی مِنهایتی WASS هی باشد: GPS

زبان : در این قسمت می توان زبان دستگاه را تغییر داد

نوع بانوی : در این قسمت نوع بانوی استفاده شده در دستگاه را نمایش می دهد

رابط : نوع کابل خروجی دستگاه را نمایش می دهد

**ًوایطگش** 

زمان وقفه نور زمینه : تعیین زمان خاموش شدن نور صفحه

ذخیر ه باتری : بر ای صرفه جویی در مصرف باتری

رنگ ها : این قسمت تنظیمات رنگ روز و شب دستگاه می باشد

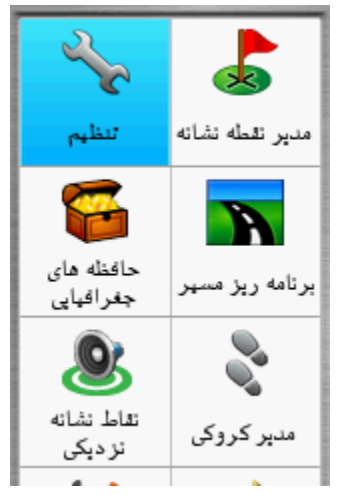

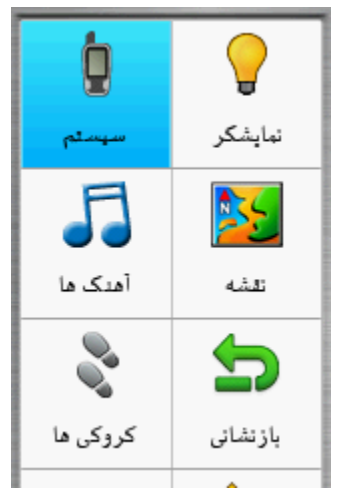

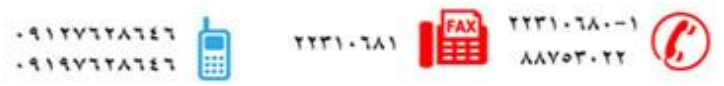

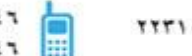

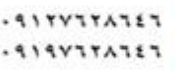

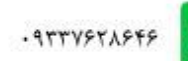

- **. آهنگ ها :** تنظیمات مربوط به نوع زنگ دستگاه را انجا م می دهد
	- **. نقشه :** تنطیمات مر بوط به نقشه ر ا نمایش می دهد
	- **ه کروکی ها :** تنظیمات مربوط به کروکی را نمایش می دهد
- **بازنشانی:** برای صفر کردن تایمر ها،پاک کردن نقاط ویا کروکی و بازگرداندن تظیمات به تنظیمات کارخانه کاربرد دار د
	- **ترتيب صفحه :** نحوِ ه قرار گرفتن صفحات و اضافه کردن منو دلخواه به صفحه اصلی را انجام میدهد
		- **و احدُها :** برای انتخاب واحد مسافت ٖ ارتفاع ٖعمق ودما و ... قابل استفاده می باشد
			- **زمان :** نوع زمان(24یا12ساعته) یا منطقه زمانی را می توان تغییر داد
	- **قالة هوقعیت :** دس ایي لغوت هی تْاى ّاحذ دعتگاٍ سا دسخَ دلیم،َ دسخَ دلیمَ اعؾاسی ،UTMّ ... تعییي کشد
		- **خط مسیر فعلی :** در این قسمت می توان تنظیمات مربوط به قطب نما ر ا انجام داد مثل کالیبر ه کر دن قطب نما
- **. ارتفاع سنج :**مربوط به تنظیمات ارتفاع سنج ً می باشد می توان ارتفاع را به صورت ثابت یا متغیر و یا می توان نوع نمودار رابه صورت ارتفاع زمان- ارتفاع مسافت- فشارفشارسنج -فشار محیط تغییر داد
	- **ه مسیر یابی :** در این قسمت می توان نحوه بیدا کردن مسیر را خارج یا داخل جاده انتخاب کرد یا مسیر عبوری را بر ای عابر پیاده یا ماشین و دوچرخه انتخاب کر د
- 3. **مدیر نقاط نشانه :** در این قسمت می توان نقاط ثبت شده ر ا در صفحه نقشه نمایش داد یا اینکه از نقطه ای که هستیم به نقطه انتخابی حرکت کر د
	- 4.**برنامه ریز مسیر:** در این قسمت می توان با استفاده از نقاط ثبت شده ،نقشه،عکس ها ،شهر هاو ... وانتخاب آنها به ترتیب میتوان یک مسیر دلخواه را ثبت کرد
- 5.**نقاط نشانه نزدیکی :** در این قسمت می توان یکی از گزینه های نقاط ثبت شده ،نقشه،عکس ها،شهر هاو<sub>...</sub> را انتخاب و سپس شعاع مورد نظر را انتخاب کرده و انجام شد را تایید کنید مثلا شما نقطه ا ی را انتخاب کرده اید وشعاع را 10 متر انتخاب کرده اید شما هر زمان به شعاع 10 متری این نقطه نزدیک شوید دستگاه شروع به آلارم زدن می کند

6.**مدیر کروکی :** در این قسمت می توان تظیمات مربوط به کروکی مثّل حذف کروکی ِ نمایش کروکی و .... را انجام داد

 $-911YY1Y1115$ 

 $. 919Y17A151$ 

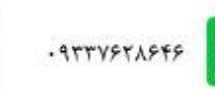

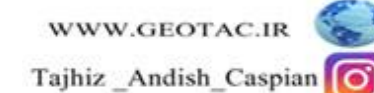

- 7.**به اشتراک گذار ی بی سیم :** در این قسمت می توان اطلاعات را به دستگاه دیگر ارسال و یا از دستگاه دیگر در یافت کرد
	- 8.**مسیر فعال** :در این قسمت اگر گزینه جستجو فعال باشد می توان مسیر را به صورت پیشرفته پیگیری کرد
	- 9 **میانگین نقطه نشانه :** می توان به منظور افز ایش دقت مکانی یک نقطه، از نقطه نشانه جدیدی که ساخته اید میانگین گیر *ی* نمایید
	- .10 **تعیین هدف و ر فتن :** در این قسمت می توان جهت حرکت را نسبت به زاویه مورد نظر قفل کرده و به سمت آن حر کت کر د
		- .11**تغیییش ًوایَ :** دس ایي لغوت هی تْاى ًوایَ دعتگاٍ سا تَ صْست دلخْاٍ تغییش داد
- 12 **محاسبِه منطقه :** با انتخاب این گزینه می توان مساحت منطقه را بدست آورد به این ترتیب که در نقطه ابتدا ایستاده و شروع را کلیک می کنیم و دور منطقه ای که مساحت انرا نیاز داریم حرکت می کنیم پس از پایان محاسبه را انتخاب می کنیم که در نهایت مساحت منطقه را به ما نمایش می دهد
	- .13**VIEWER PHOTO**:دس ایي لغوت هی تْاى عکظ ُا سا هؾاُذٍ کشد
		- .14 **تقویم**: نمایش تقویم
		- **15 .هاضیي حساب :** اتضاس هاؽیي حغاب
		- .16 **خورشید و ماه** :زمان طلوع و غروب خورشید را نمایش می دهد<sup>ة</sup>
	- 17 ـ **ساعت زنگ دار** : با انتخاب ساعت دلخواه دستگاه در این ساعت شروع به زنگ زدن می کند
	- 18 **شکار و ماهیگیری:** نسبت به دما و فشار هوا بهترین موقعیت بر ای ماهیگیری را نمایش می دهد
		- **19 .کشوًوهتش**
		- **20 .هاُواسٍ**

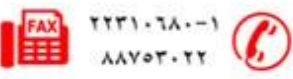

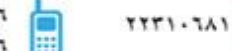

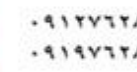

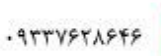

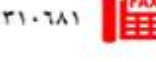

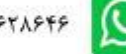

## *ن***قشه /Map**

با انتخاب این قسمت صفحه نقشه ً نمایش داده می شود ً اگر دستگاه هنوز آنتن نداده ً باشد آخرین مختصات نمایش داده میشود و یک علامت سوال تا وقتی که دستگاه به طور کامل به ماهواره مه ا وصل شود روی نقشه نمایش داده می شود . در زمانی که دستگاه به ماهواره ها وصل شود علامت سوال حذف شده و می توان موقعیت خود را بر روی نقشه مشاهده کرد.

توسط دکمه in و out می توان بزرگنمایی نقشه را کم وزیاد کرد در صفحه نقشه با فشردن یکبار دکمه MENU می توان وارد تنظیمات نقشه شد

از سرگیری پیمایش : آخرین نقطه ای که ما توسط دکمه FIND انتخاب کرده ایم را نمایش می دهد

نقشه را تنظیم کنید : تنظیمات مربوط به نقشه را انجام می دهد

ا<u>نداز ه گیر ی مسافت</u> : جابجایی مکان نما فاصله محل فعلی تا محل قر ار گرفتن مکان نما ر ا نمایش میدهد

بازیابی پیش فرض : تنظیمات بصورت اولیه خود باز می گر دد

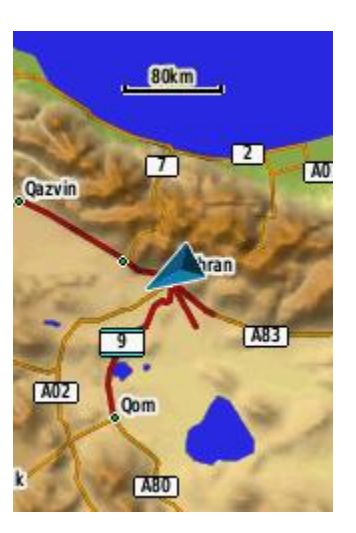

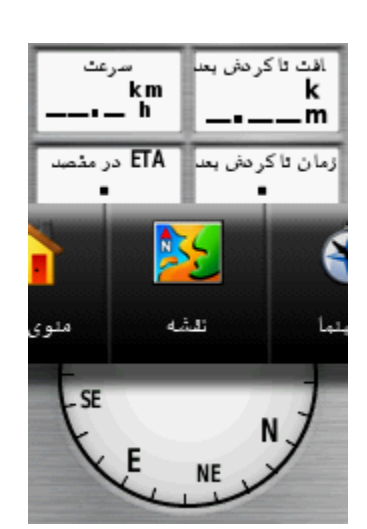

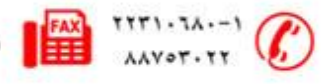

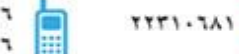

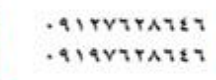

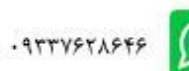

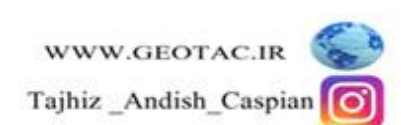

#### **قطب نما**

با انتخاب این گزینه می توان شمال ، جنوب،غرب و شرق منطقه را بدست آورد البته در مواقعی که ما گزینه FIND را انتخاب می کنیم یک فلش مسیر ما را نسبت به نقطه هدف روی قطب نما نمایش می دهد

در صفحه قطب نما با فشردن یکبار دکمه MENU می توان وارد تنظیمات قطب نما شد

تعیین هدف ً و رفتن : می توان با استفاده از فلش موجود حرکت خود را با زاویه دلخواه تغییر داد

تغییر زمینه اطلاعات :در این قسمت می توان گزینه های موجود در بالای قطب نما مثل سرعت،مسافت تا گردش بعد و…را تغییر داد

از سر گیری بیمایش : آخرین نقطه ای که ما توسط دکمه FIND انتخاب کرده ایم را نمایش می دهد

تغییر داشبورد : حالت نمایش قطب نما را بصورت دلخواه تغییر می دهد

مشاهده حافظه جغر افیایی : حافظه جغر افیایی موجود را به ما نمایش می دهد

کالیبر اسیون قطب نما : در این قسمت می توان قطب نما را کالیبره کر د

تنظیم خط مسیر فعلی نقشه : تنظیمات کلی قطب نما می باشد

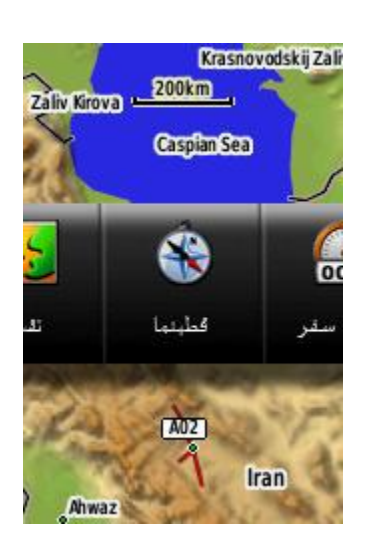

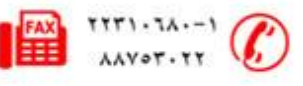

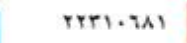

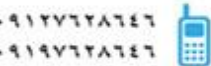

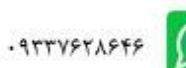

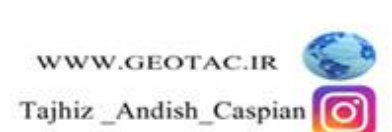

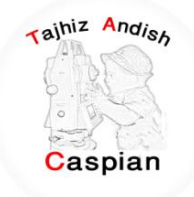

## **سایاًَ سفش**

در این قسمت می توان اطلاعات مربوط به مسافت طی شده مسرعت،زمان جابه جایی وغیره را مشاهده کرد البته دستگاه تا زمانی که به ماهواره ها وصل نشود این اطلاعات را نمایش نمی دهد ودر صورت وصل شدن به ماهواره ها اطلاعات را بصورت خودکار به ما نمایش می دهد

در صفحه رایانه سفر با فشردن یکبار دکمه MENU می توان وار د تنظیمات رایانه سفر شد

بازنشانی : مواقعی که می خواهیم مسافت طی شده از یک نقطه را شروع کنیم ابتدا باید اطلاعات قبلی را پا ک کنیم با انتخاب گزینه بازنشانی وارد این قسمت شده وقسمت بازنشانی اطلاعات سفر را انتخاب کرده بله را تایید می کنیم و شروع به کار میکنیم

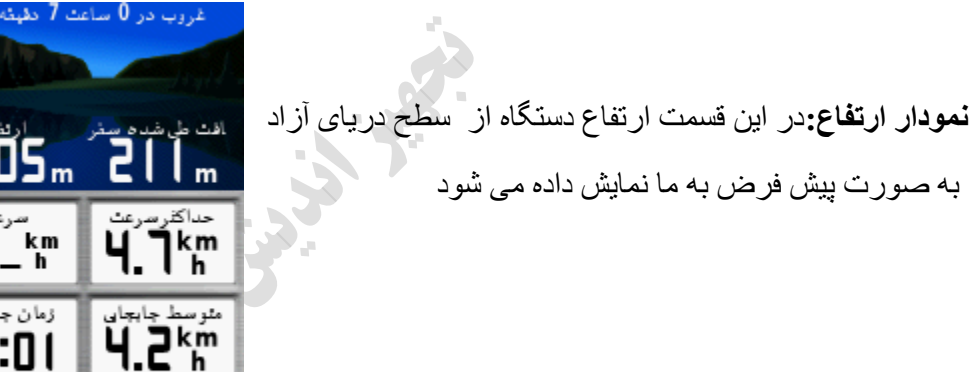

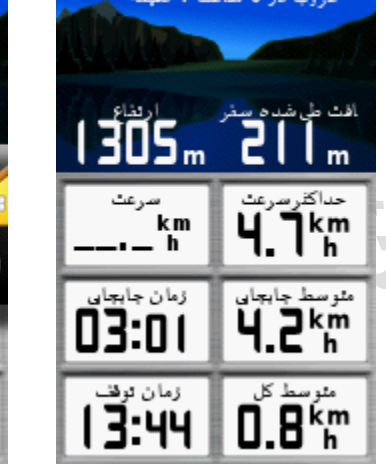

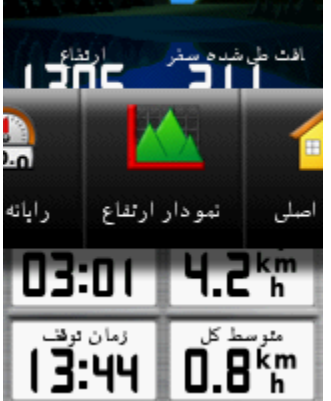

غروب در 0 ساعت 7 دقیقه

# **حافظَ ُای جغشافیای (Geocache(**

از آیکون Geocache برای مشاهده لیست موقعیتهای Geocache که با استفاده از دستگاه GPS ETREX30 ایجاد شده یا از کامپیوتر بازخوانی شده است استفاده می شود. یک ًمحلی است با یک نماد خاص که به آن نسبت داده شده و آن را از بقیه متمایز می کند.

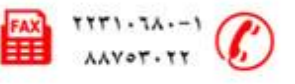

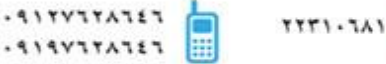

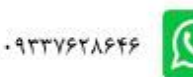

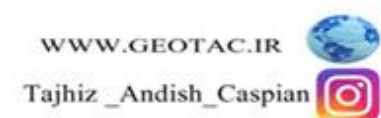

## **ًحوٍ تخلیَ دستگاٍ توسط ًشم افضاس Source Map**

نصب نرم افزار Map Source : نرم افزار Map Source را از DVD شرکت تجهیز اندیش کاسپین یا از آدرس انلود کرده و مراحل زیر را انجام دهید ${\bf www.geota.c.ir}$ 

ابتدا روی فایل Setup.exe کلیک کرده تا صفحه زیر باز شودٍ

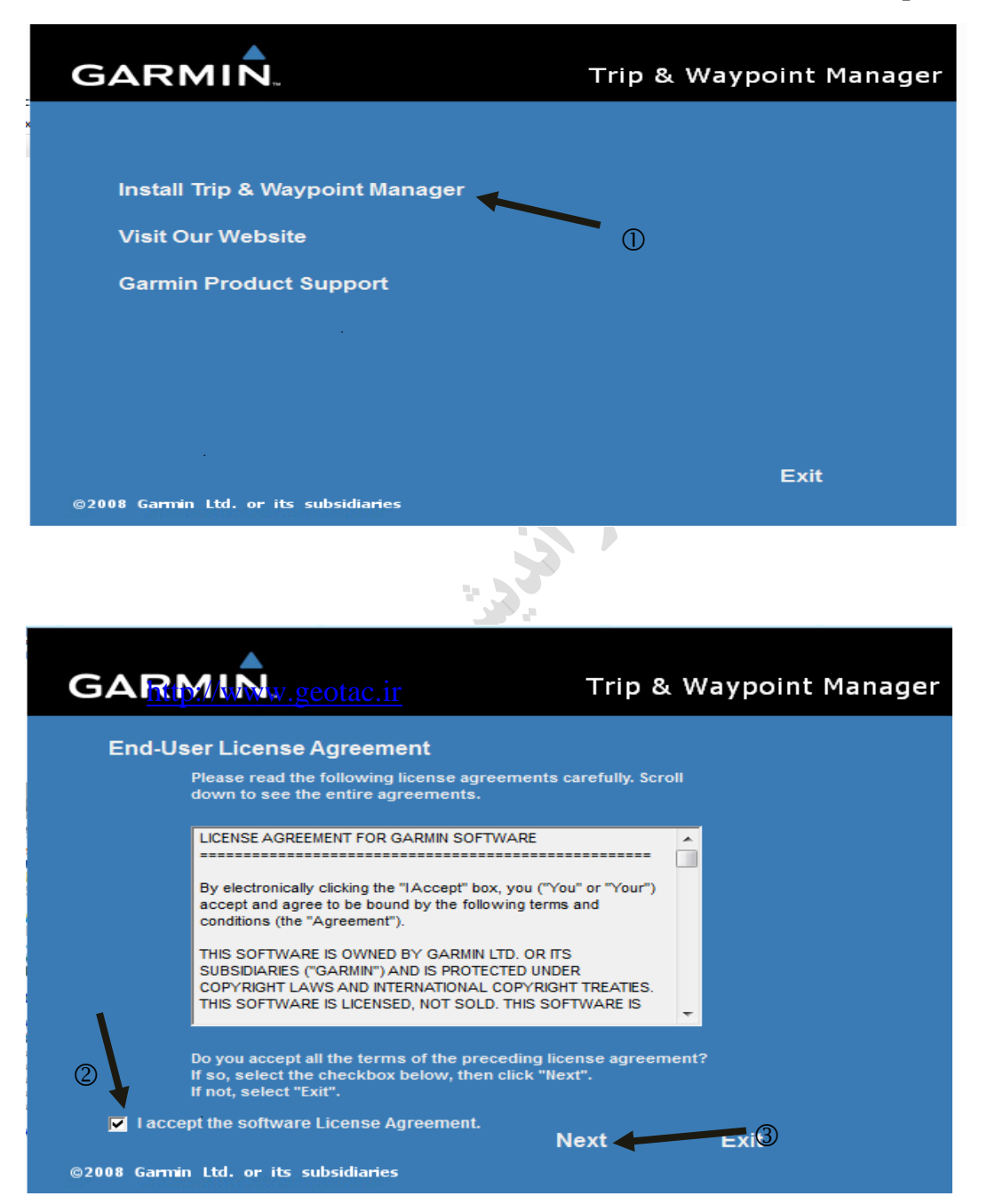

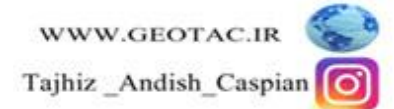

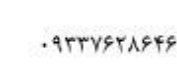

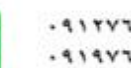

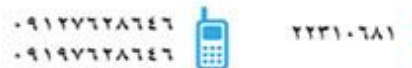

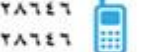

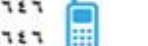

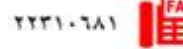

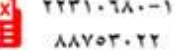

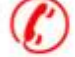

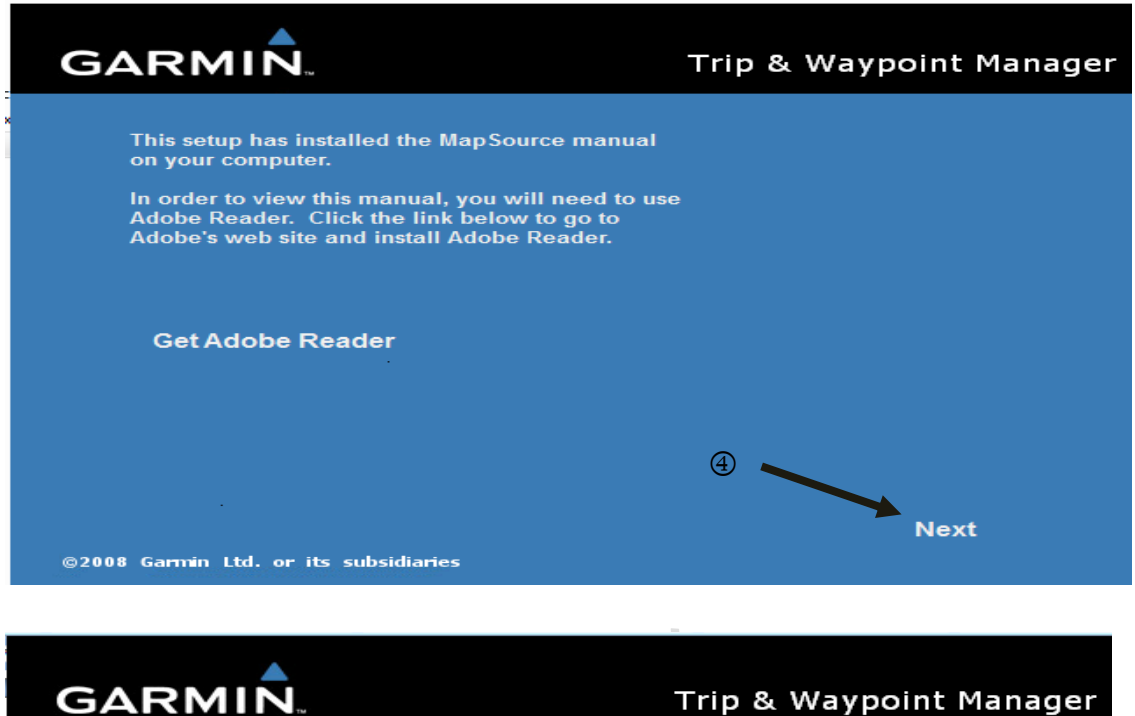

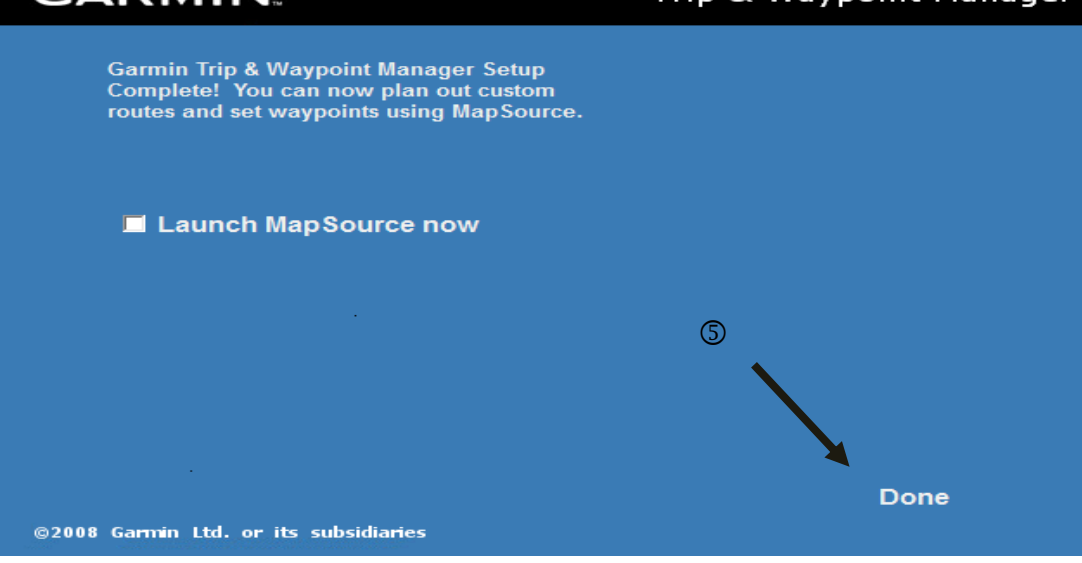

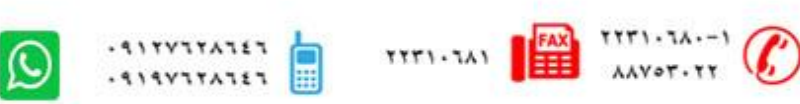

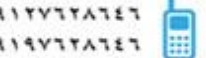

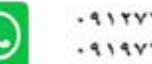

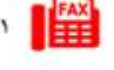

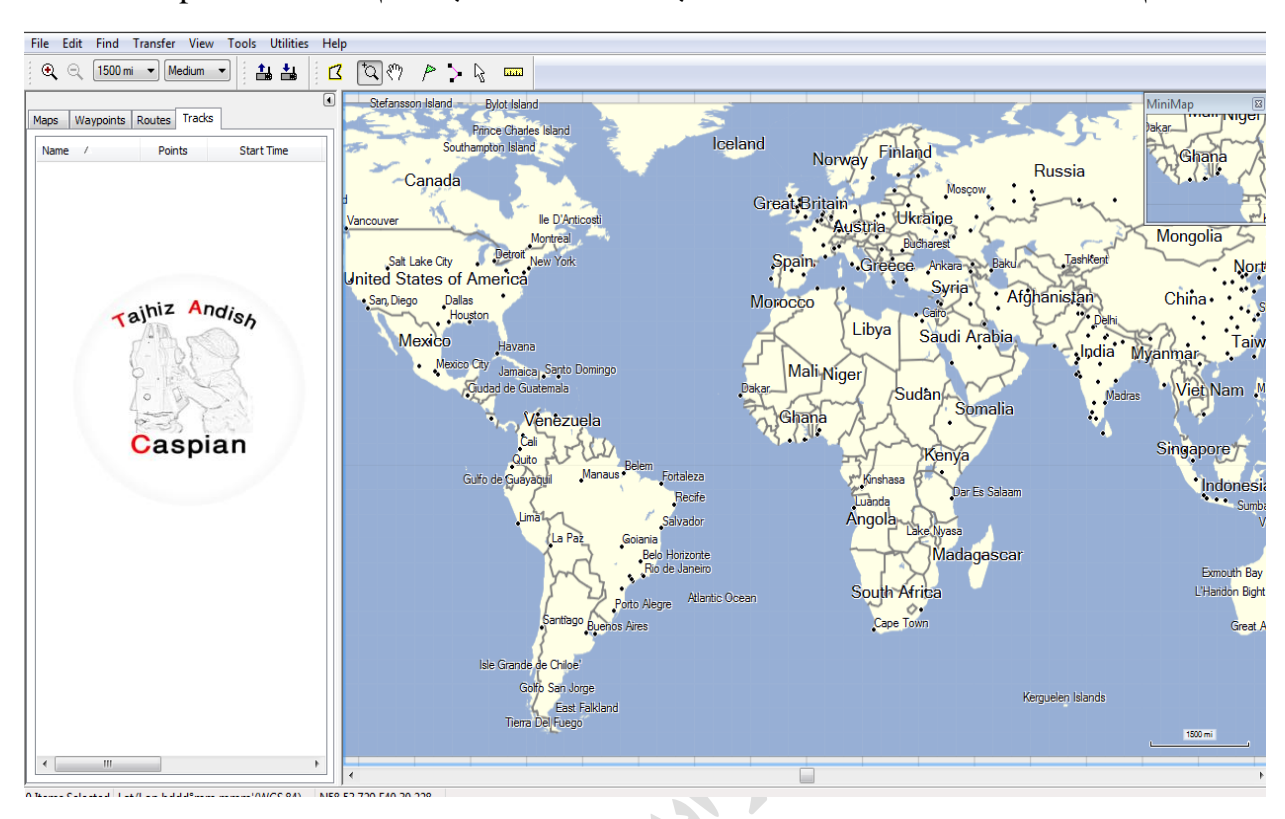

پس از نصب نرم افزار با استفاده از کابل تخلیه usb به کامپیوتر متصل شده وسپس نرم افزار Map Source را باز کرده

بر ای تخلیه نقاط نشانه ،کروکی ها و مسیر ها روی گزینه File کلیک کرده گزینه open را انتخاب می کنیم سپس از computer فایل ETREX30 را باز کرده و روی garmin کلیک کرده و در نـهایت فایل  $_{\rm gpx}$  را انتخاب کرده و مطابق شکل زیں All file و عملیات مورد نظر را انتخاب می کنیم

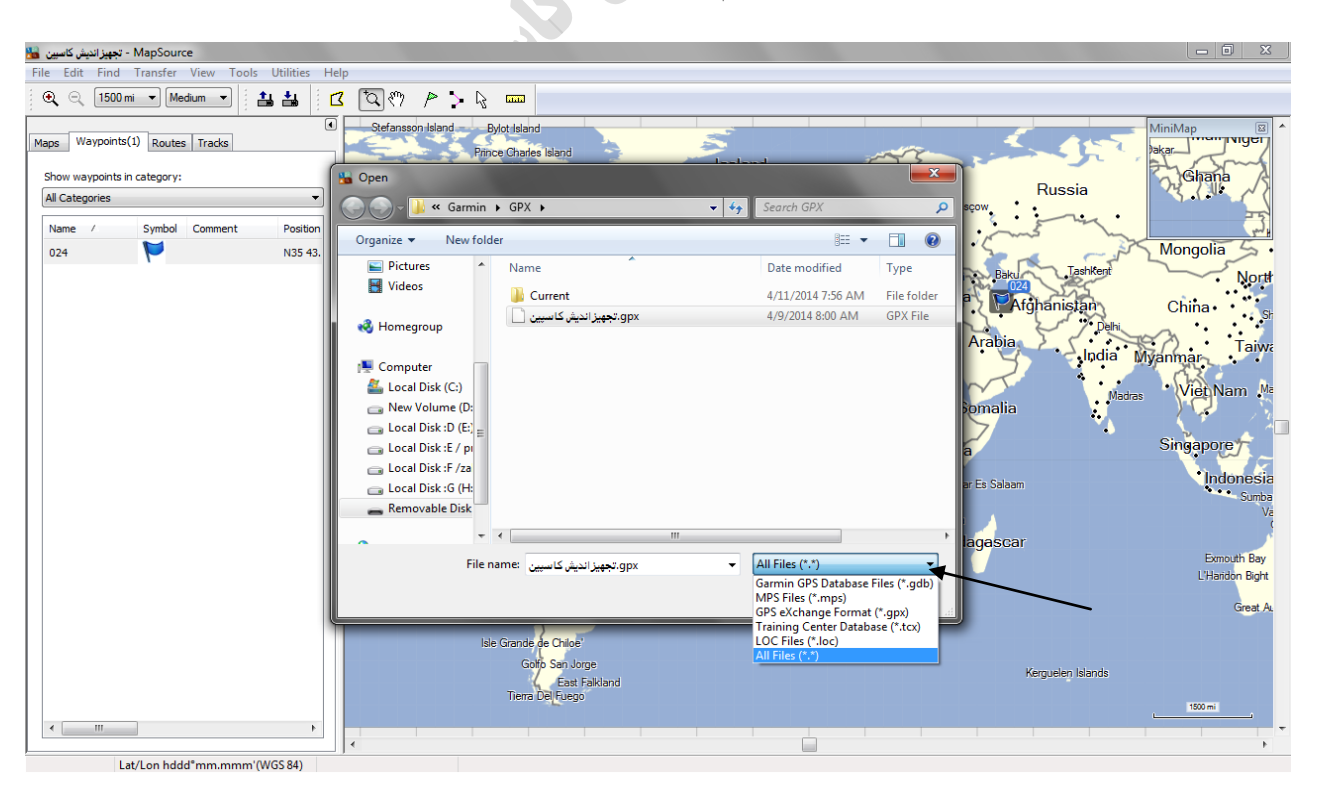

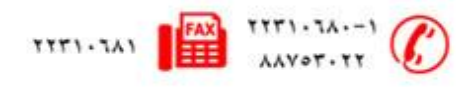

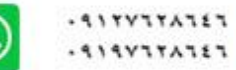

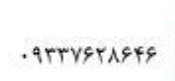

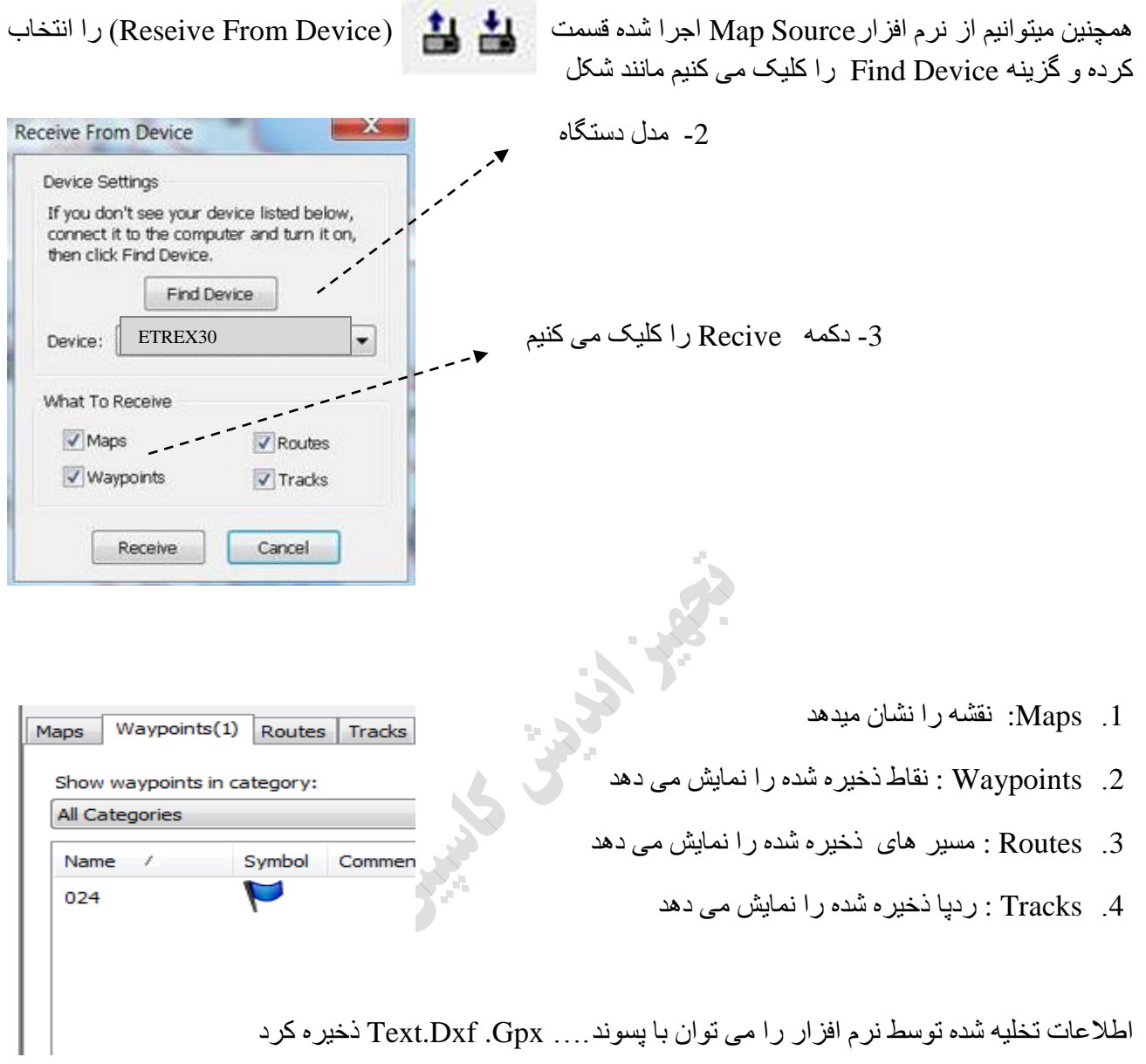

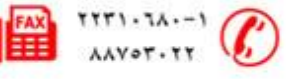

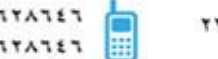

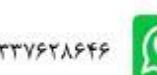

برای نمایش نقطه مورد نظر روی نقطه کلیک کرده سپس راست کلیک کرده و گزینه Show Selected Waypoit On

Map سا اًتخاب کشد.ٍ

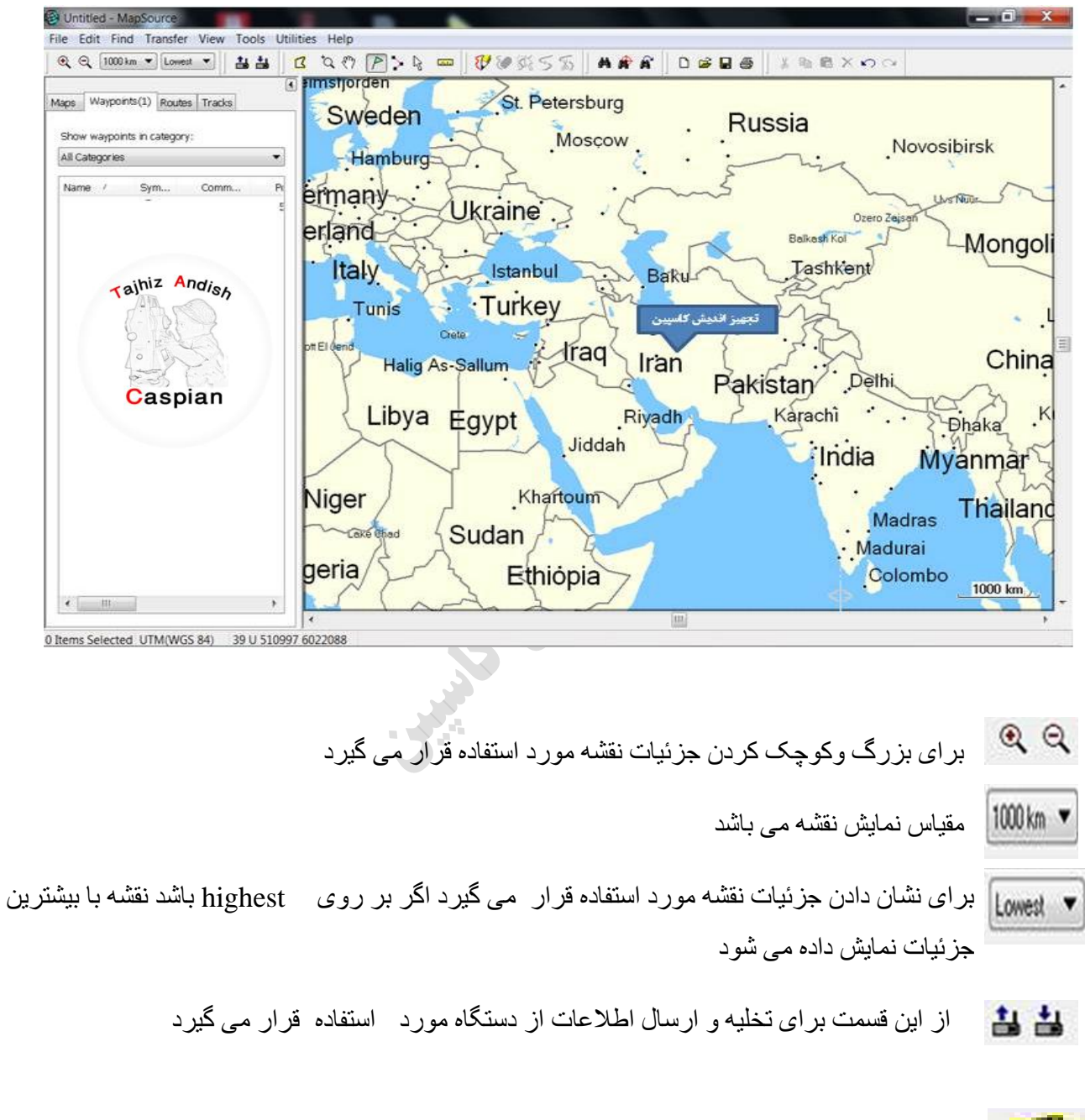

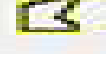

با انتخاب این قسمت می تو ان قسمتی از نقشه ر ا انتخاب کر د

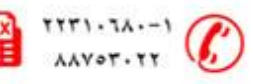

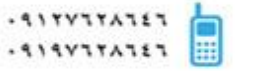

TTTI-TAI

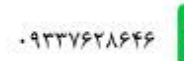

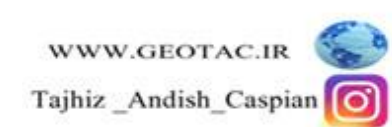

نحوه تخلیه دستگاه توسط نرم افزار BaseCamp

نصب نرم افزار Map Source : نرم افزار BaseCamp را از DVD شرکت تجهیز اندیش کاسپین یا از سایت شرکت به

آدرس <u>www.geotac.ir</u>تالود کرده و مراحل زیر را انجام دهید

ابتدا روی فایلexe. کلیک کرده تا صفحه زیر باز شود

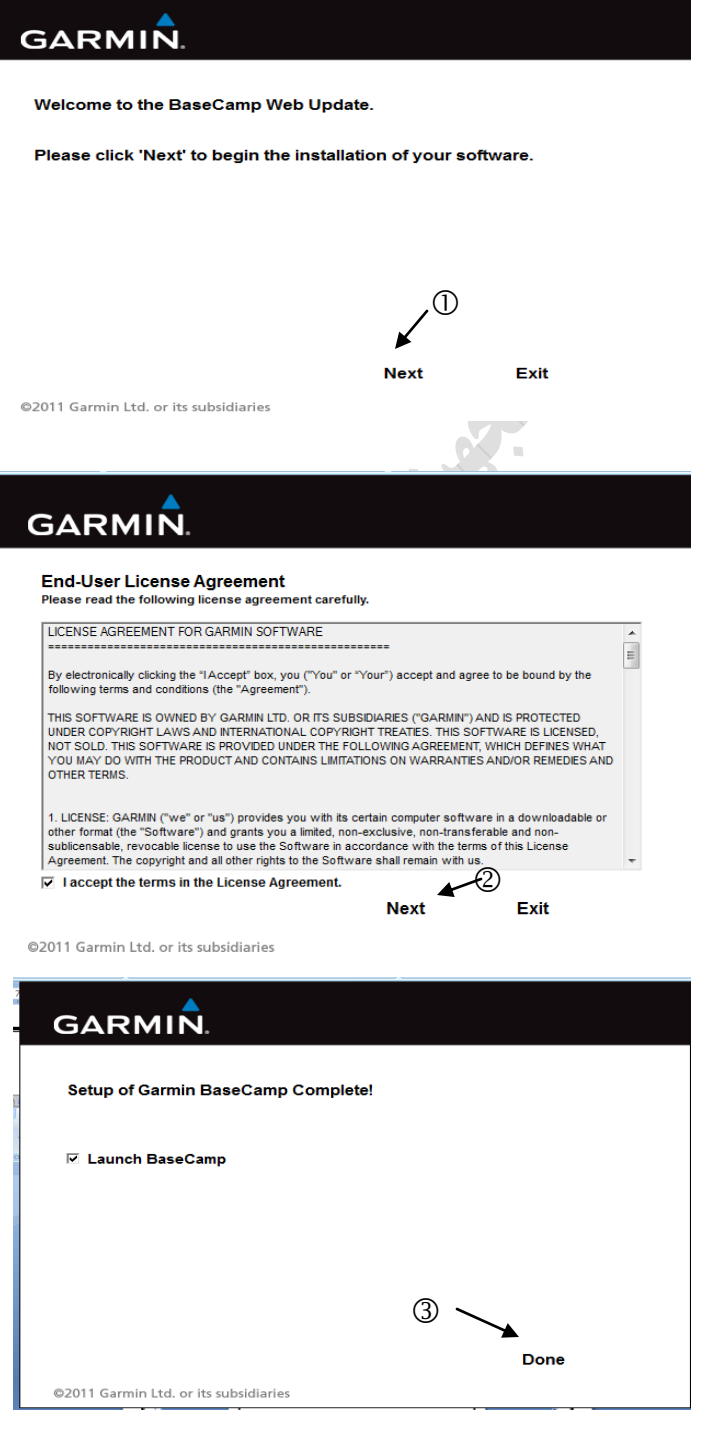

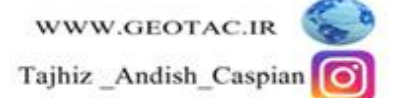

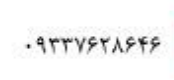

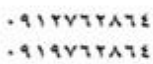

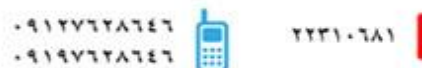

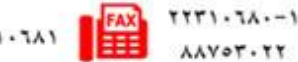

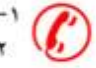

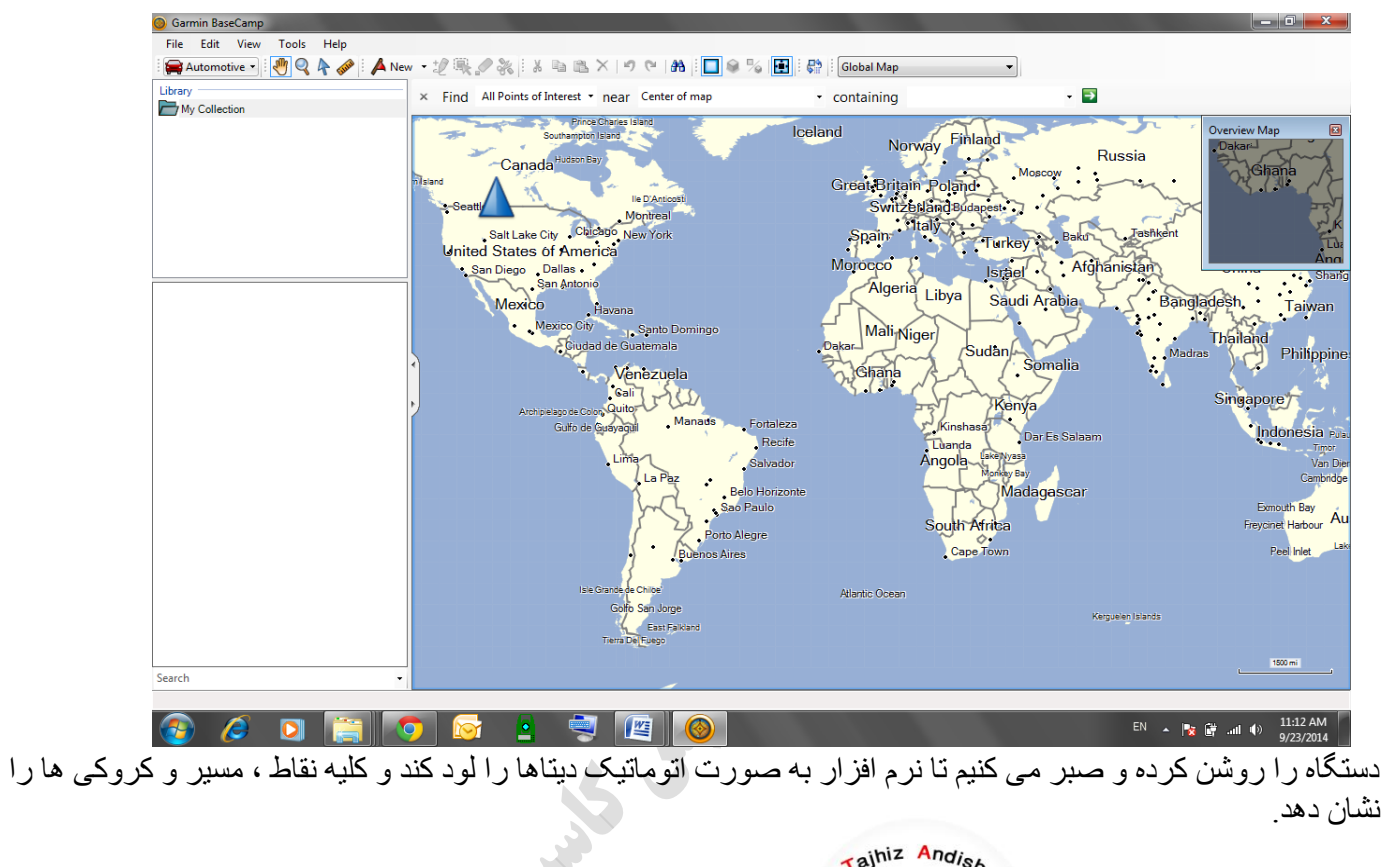

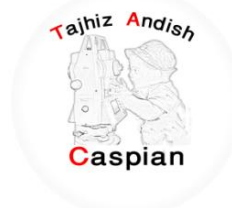

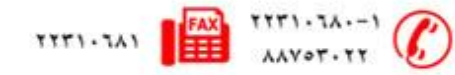

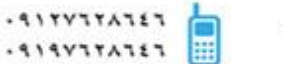

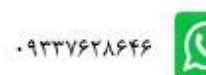

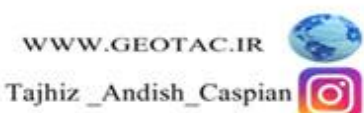

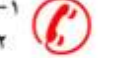